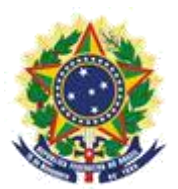

**MINISTERIO DE LA ECONOMÍA INSTITUTO NACIONAL DE LA PROPIEDAD INDUSTRIAL COORDINACIÓN GENERAL DE CONTRATOS DE TECNOLOGÍA**

**Guion para Envío de Petición de Cumplimiento de Exigencia**

Rio de Janeiro 2019

# **Sumario**

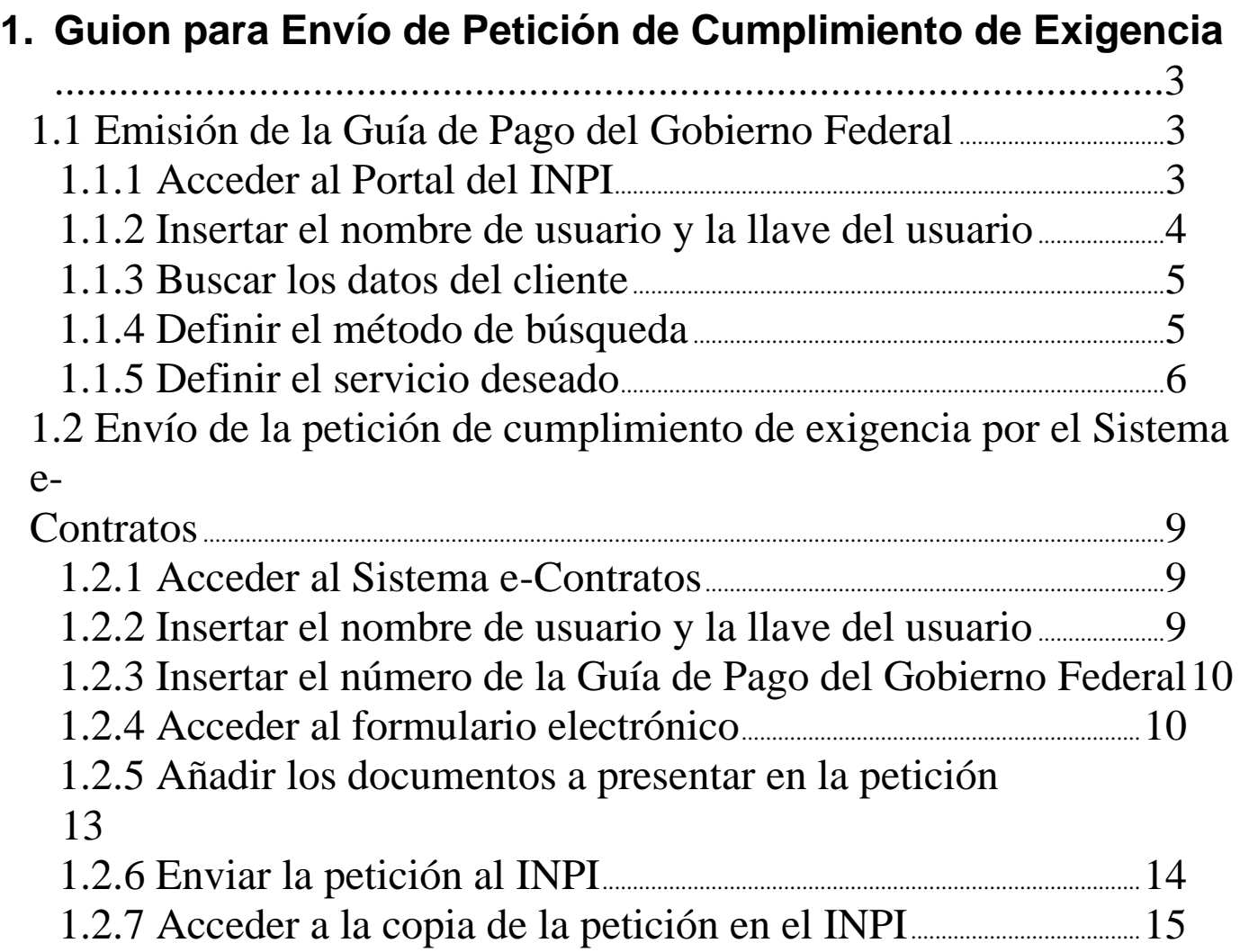

# $E \triangle E E$

2/15

# **1. Guion para Envío de Petición de Cumplimiento de Exigencia**

La petición de cumplimiento de exigencia se destina a presentar información y documentos solicitados por el INPI a través de una carta facilitada a partir de una publicación en la Gaceta del INPI de código 145, para la emisión del Certificado de Registro o de archivo de proceso.

El procedimiento completo para cumplimiento de exigencia consiste en emitir una Guía de Pago del Gobierno Federal (GRU) con código de servicio 412 y realizar su protocolo en el sistema e-Contratos, según detallado a continuación.

#### **1.1 Emisión de la Guía de Pago del Gobierno Federal**

La emisión de la Guía de Pago del Gobierno Federal con el código 412 de *Petição de Cumprimento de Exigência* (Petición de Cumplimiento de Exigencia) tiene los siguientes pasos:

#### **1.1.1 Acceder al Portal del INPI**

Acceder a "*Emita a GRU*" (Emita la GRU) en la página principal del sitio web del INPI [\(www.inpi.gov.br\)](http://www.inpi.gov.br/), según la figura a continuación:

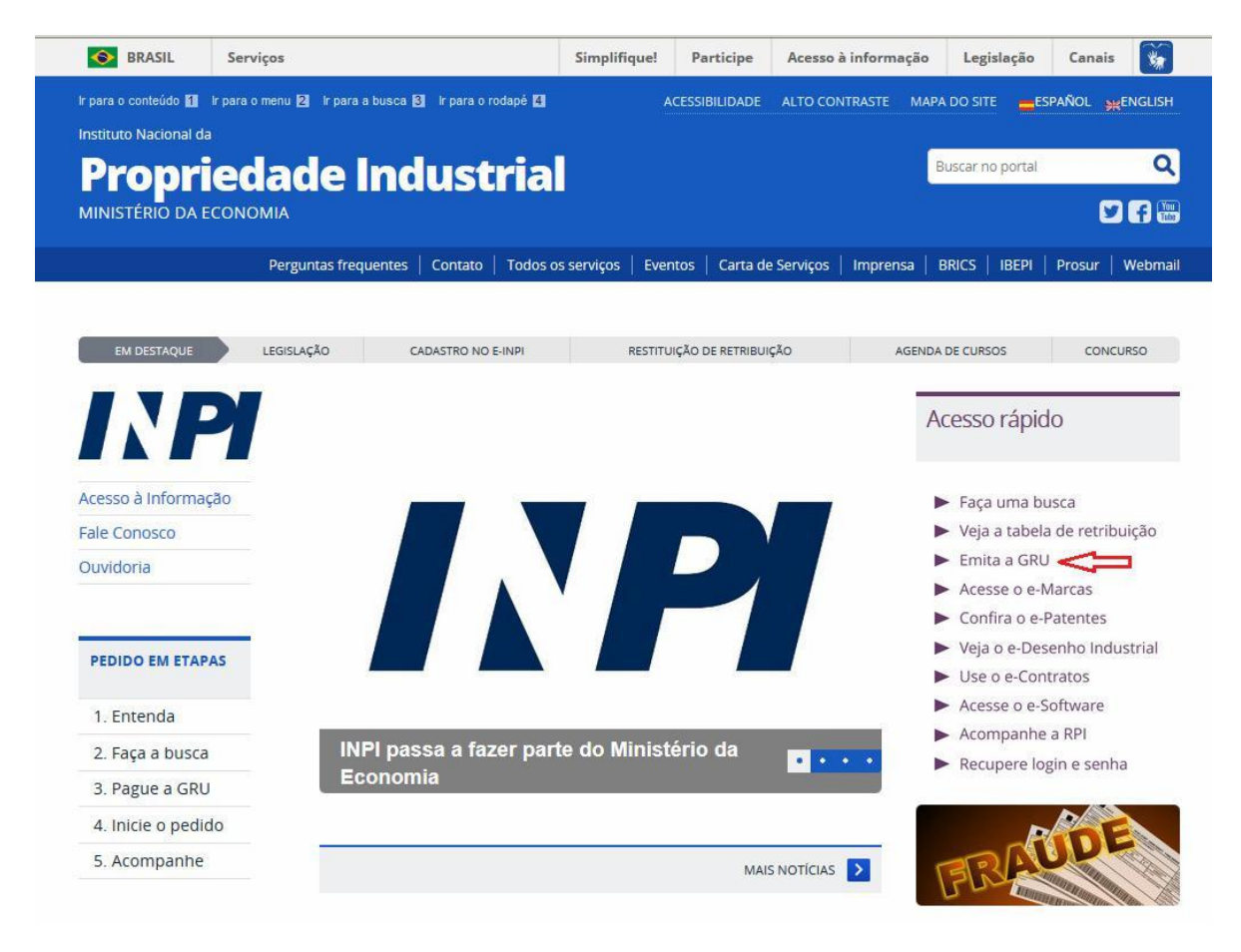

# **1.1.2 Insertar el nombre de usuario y la llave del usuario**

Informe el nombre de usuario y la llave y haga clic en *acessar* (acceder), según la figura a continuación.

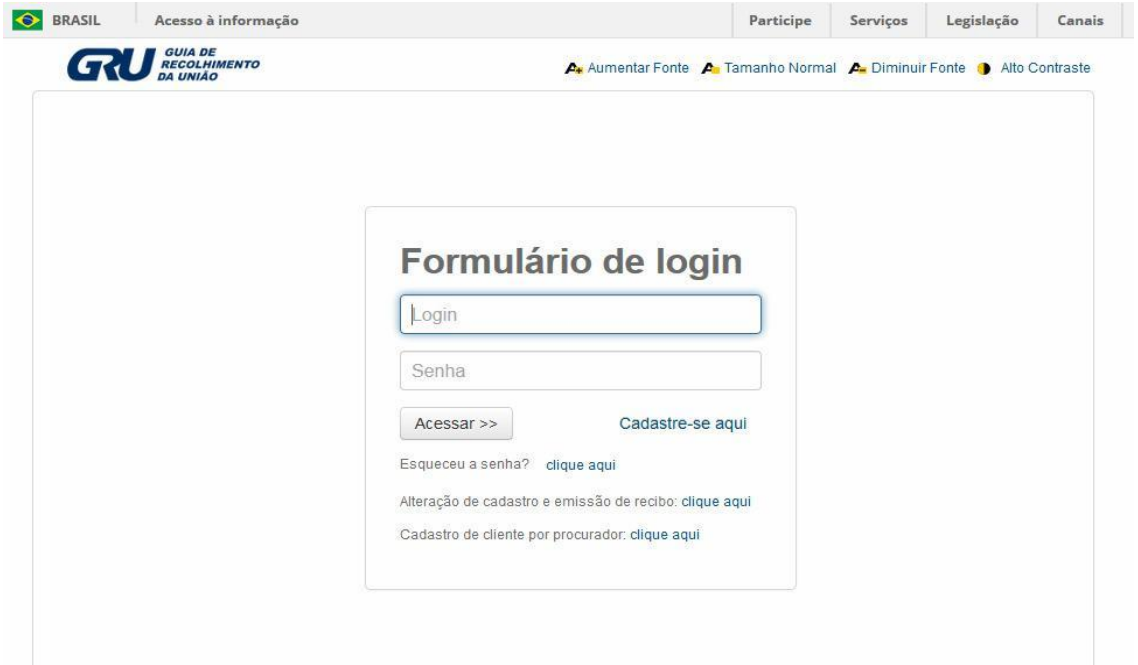

#### **1.1.3 Buscar los datos del cliente**

Haga clic en el símbolo **al lado de** *Dados do Cliente* (Datos del Cliente) para seleccionar el cliente emisor de la GRU, según las figuras a continuación.

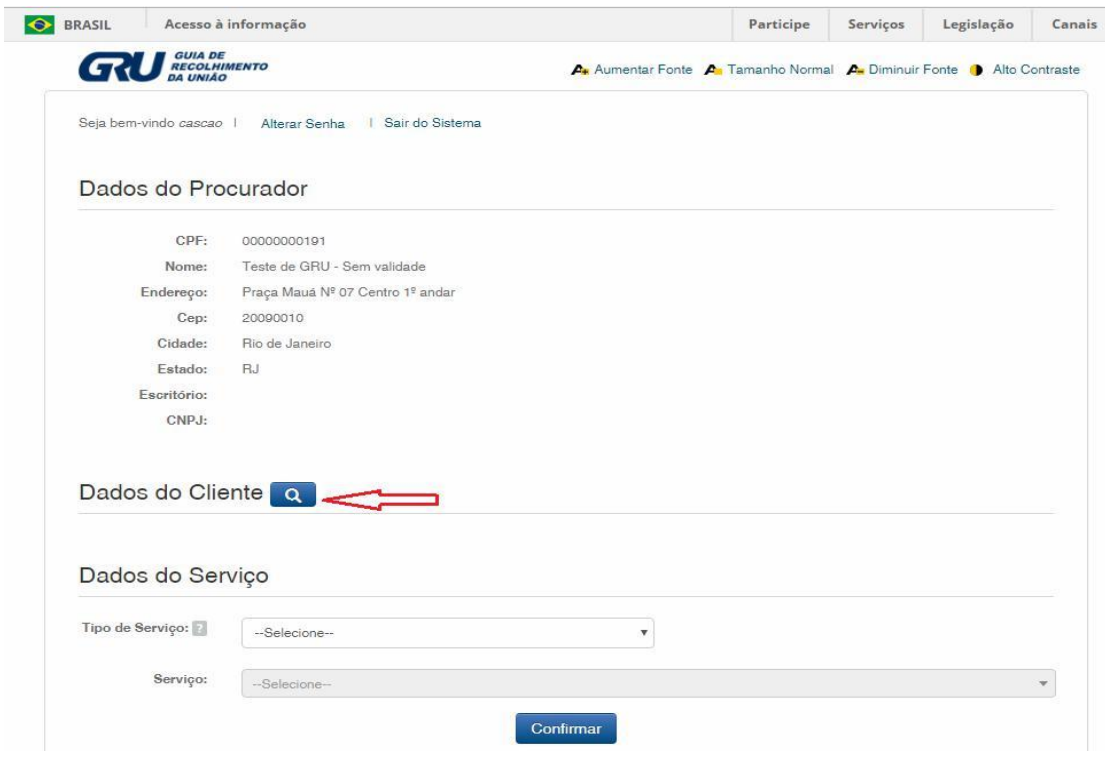

#### **1.1.4 Definir el método de búsqueda**

Elija cómo usted desea buscar al cliente, por Registro de Personas Físicas (CPF)/Registro Nacional de Personas Jurídicas (CNPJ) o por Nombre/Razón Social, haciendo clic en la opción deseada. Y escriba en el campo "*Pesquise por*" (Busque), según la figura a continuación.

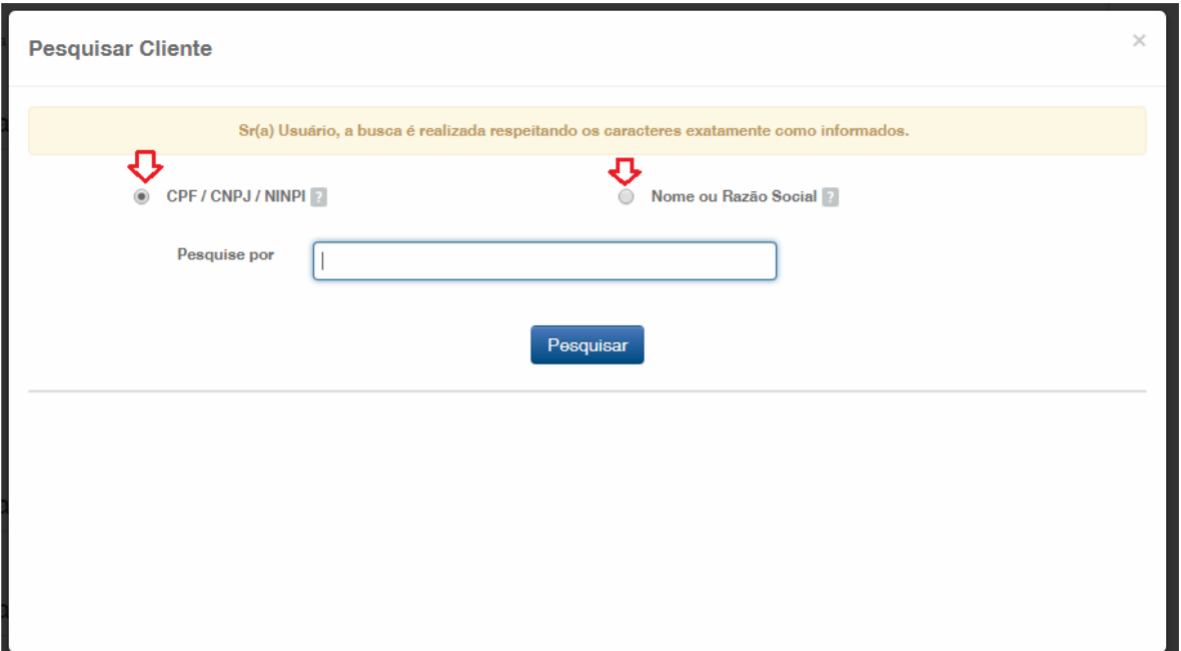

 $E\begin{array}{ccccc} \multicolumn{3}{c}{} & E & E & E \\ \multicolumn{3}{c}{} & E & E & E \\ \multicolumn{3}{c}{} & E & E & E \\ \multicolumn{3}{c}{} & E & E & E \\ \multicolumn{3}{c}{} & E & E & E \\ \multicolumn{3}{c}{} & E & E & E \\ \multicolumn{3}{c}{} & E & E & E \\ \multicolumn{3}{c}{} & E & E & E \\ \multicolumn{3}{c}{} & E & E & E \\ \multicolumn{3}{c}{} & E & E & E \\ \multicolumn{3}{c}{} & E & E & E \\ \multicolumn{3}{c}{} & E & E & E \\ \multicolumn{3}{$ 

Inserte el CPF/CNPJ o parte del Nombre/Razón Social, y se enumerarán las opciones para selección, según la figura a continuación.

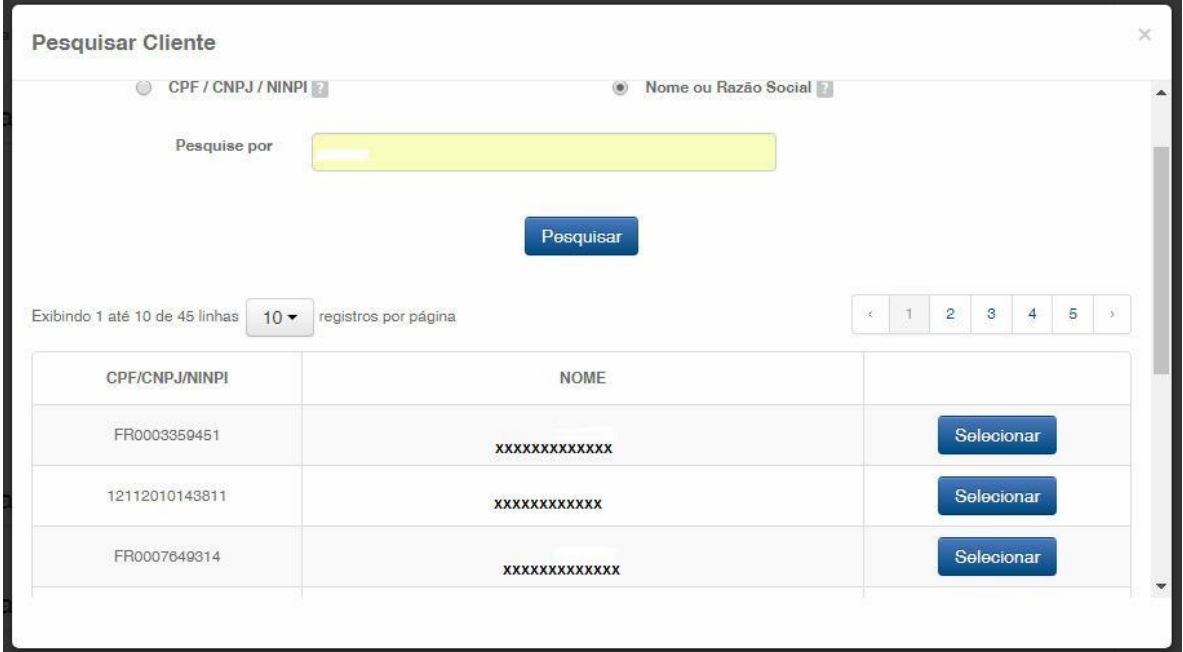

## **1.1.5 Definir el servicio deseado**

Elija la opción correspondiente, haciendo clic en "*Selecionar*" (Seleccionar), según la figura a continuación:

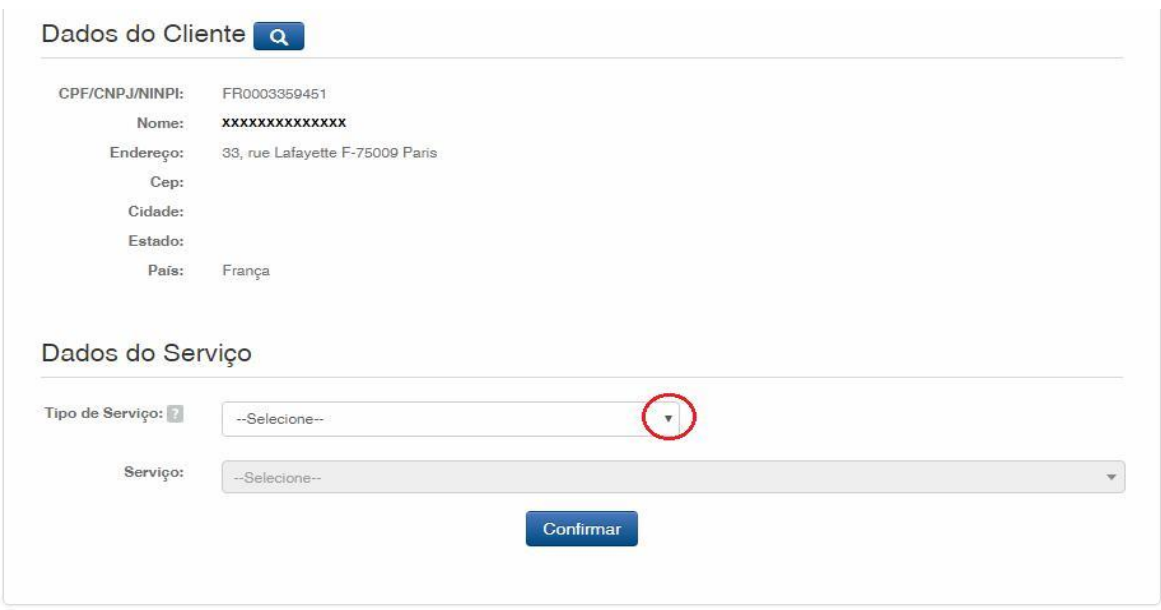

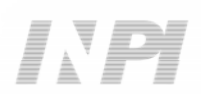

Haga clic en la flecha para elegir el "*Tipo de serviço*" (Tipo de servicio) y seleccione "*Contratos de Transferência de Tecnologia*" (Contratos de Transferencia de Tecnología), según la figura a continuación:

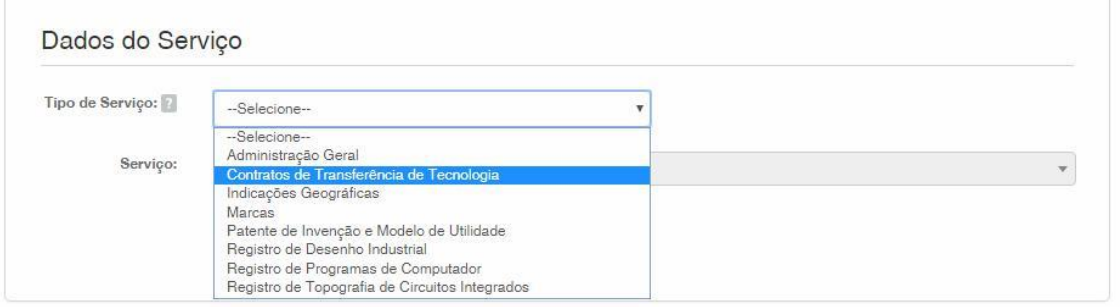

Después, haga clic en la flecha para elegir el "*Serviço*" (Servicio) y seleccione "*Cumprimento de exigência decorrente do exame técnico (412)*" (Cumplimiento de exigencia derivada del examen sustantivo (412)), según las figuras a continuación:

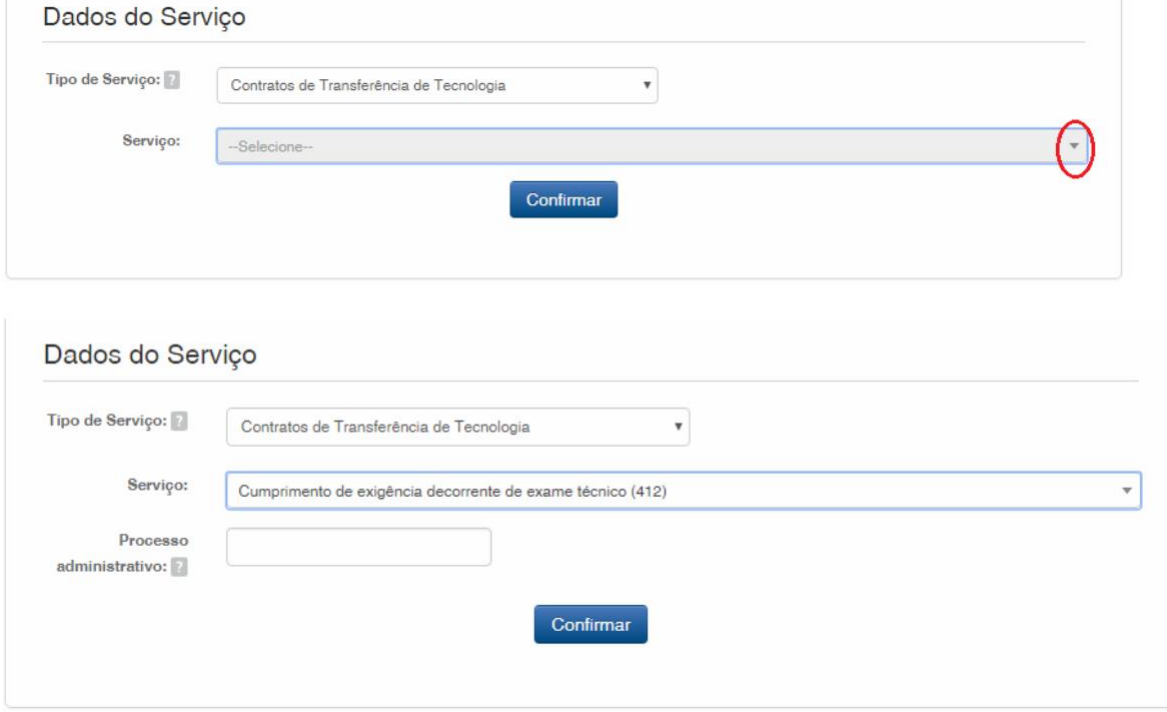

Después, inserte el número del proceso a que se refiere la petición, con el formato xxxxxx – 6 dígitos – de numeración antigua, o BR70201xxxxxxxx – de numeración nueva; y haga clic en "*Confirmar*" (Confirmar), según la figura a continuación:

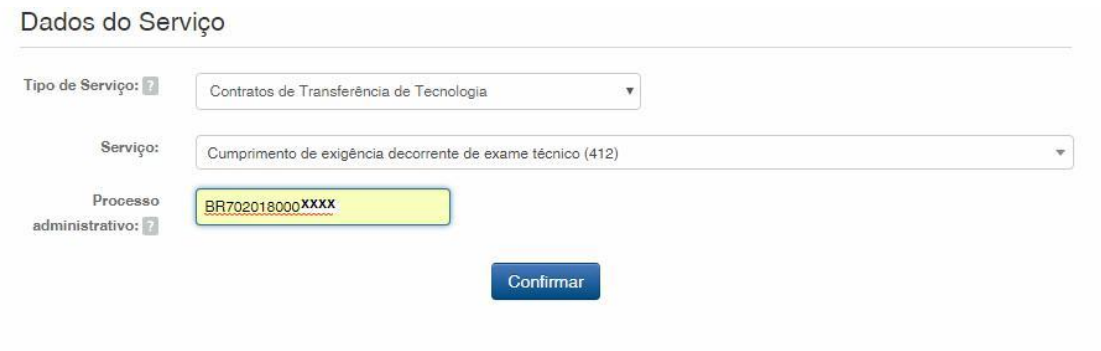

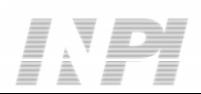

Aparecerá el código seleccionado y, para finalizar, haga clic en "*Finalizar Serviço*" (Finalizar Servicio) y emita la GRU, según la figura a continuación:

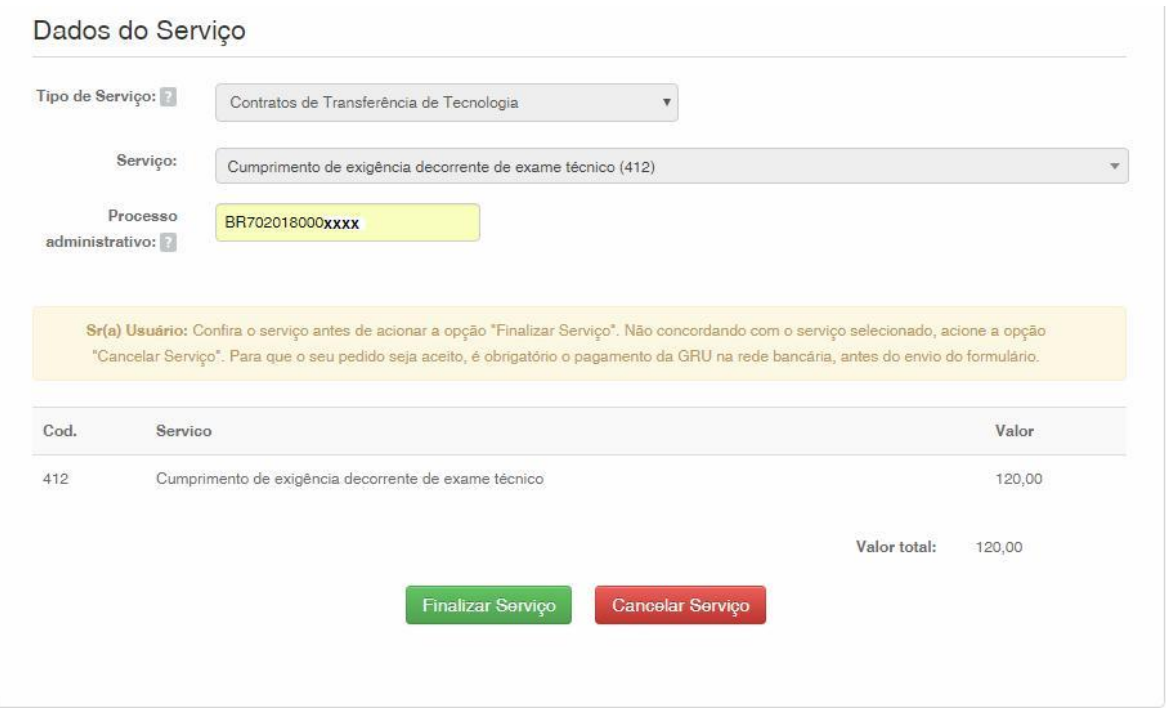

### **1.2 Envío de la petición de cumplimiento de exigencia por el Sistema e-Contratos**

#### **1.2.1 Acceder al Sistema e-Contratos**

Después del pago de la GRU, acceda al sistema e-Contratos, en "*Use o e-Contratos*" (Utilice el e-Contratos), según la figura a continuación:

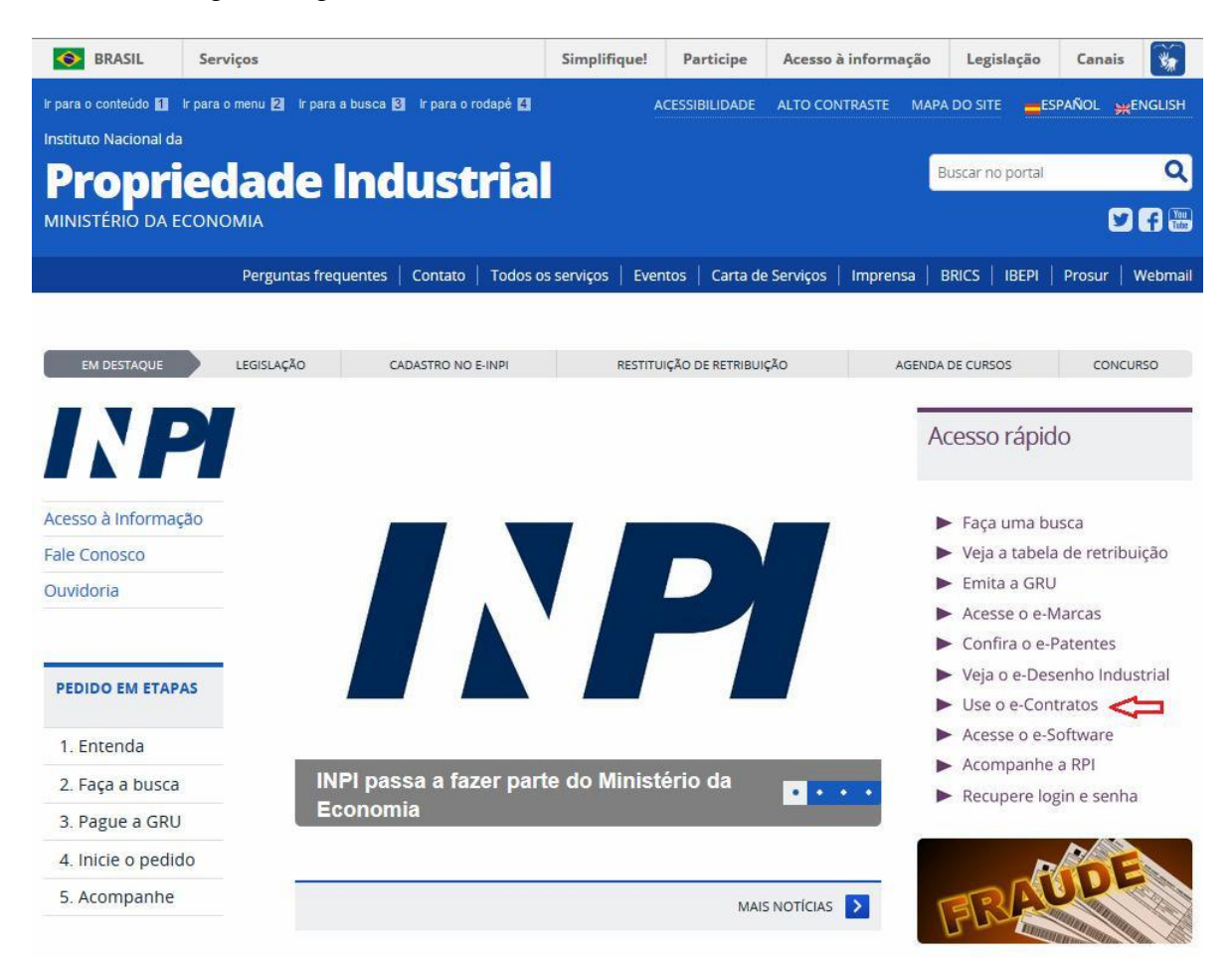

#### **1.2.2 Insertar el nombre de usuario y la llave del usuario**

Inserte el nombre de usuario (de Persona Física registrada como "Abogado o Persona Física con poder") y la llave. Haga clic en "*Acessar*" (Acceder), según la figura a continuación:

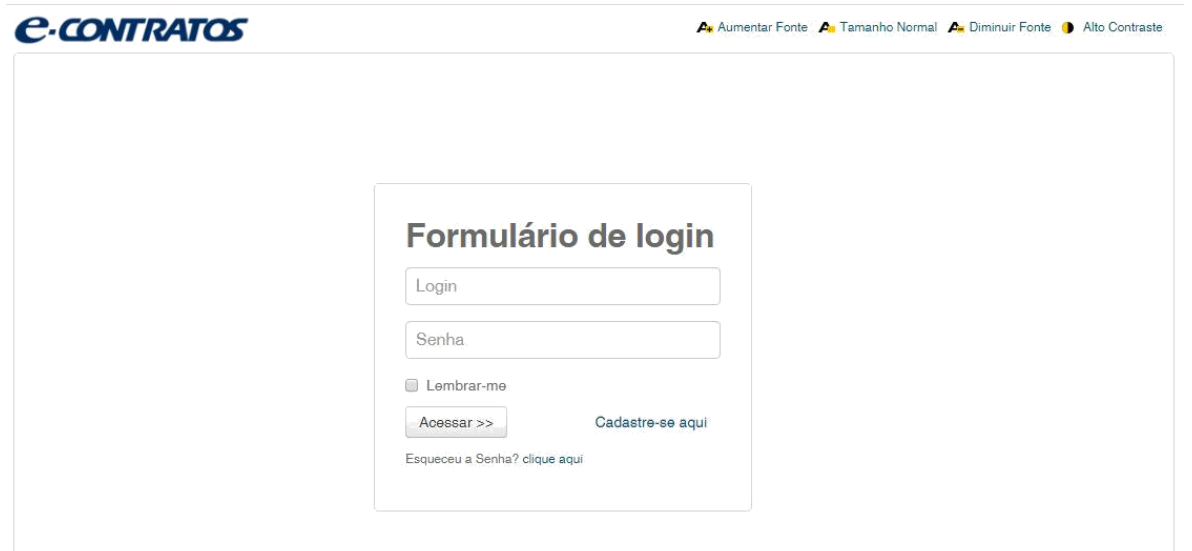

#### **1.2.3 Insertar el número de la Guía de Pago del Gobierno Federal**

Inserte el "*nosso número*" (nuestro número) de la GRU pagada y haga clic en "*Avançar*" (Avanzar), según la figura a continuación:

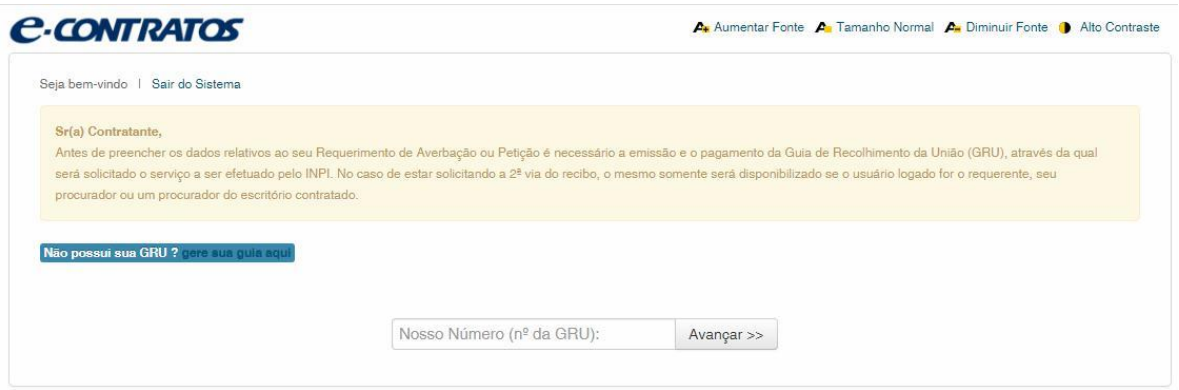

#### **1.2.4 Acceder al formulario electrónico**

Después de insertar el "*nosso número*" (nuestro número) de la GRU pagada, se abrirá el formulario electrónico a rellenar.

Observe que el número del Proceso/INPI/CGTEC informado en la emisión de la GRU se completa automáticamente en el formulario, por eso, es importante prestar atención en el relleno de la GRU, según la figura a continuación:

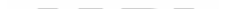

# $E\begin{array}{ccccc} \multicolumn{3}{c}{} & \multicolumn{3}{c}{} & \mult$

10/15

# **C-CONTRATOS**

 $\overline{\mathbf{A}}$  Aumentar Fonte  $\overline{\mathbf{A}}$  Tamanho Normal  $\overline{\mathbf{A}}$  Diminuir Fonte  $\overline{\mathbf{0}}$  Alto Contraste

Seja bem-vindo | Sair do Sistema

Coordenação Geral de Contratos de Tecnologia

Cumprimento de exigência decorrente de exame técnico 00000241700931899

Identificação

Petição relacionada com processo INPI nº :

702018000 xxxx

Dados do Requerente

Adicionar Requerente

Haga clic en "*Adicionar Requerente*" (Añadir Solicitante) para seleccionar cuál de las partes del contrato será la solicitante de la petición. Después, informe si la empresa es *Brasileira* (brasileña) o *Estrangeira* (extranjera), según la figura a continuación:

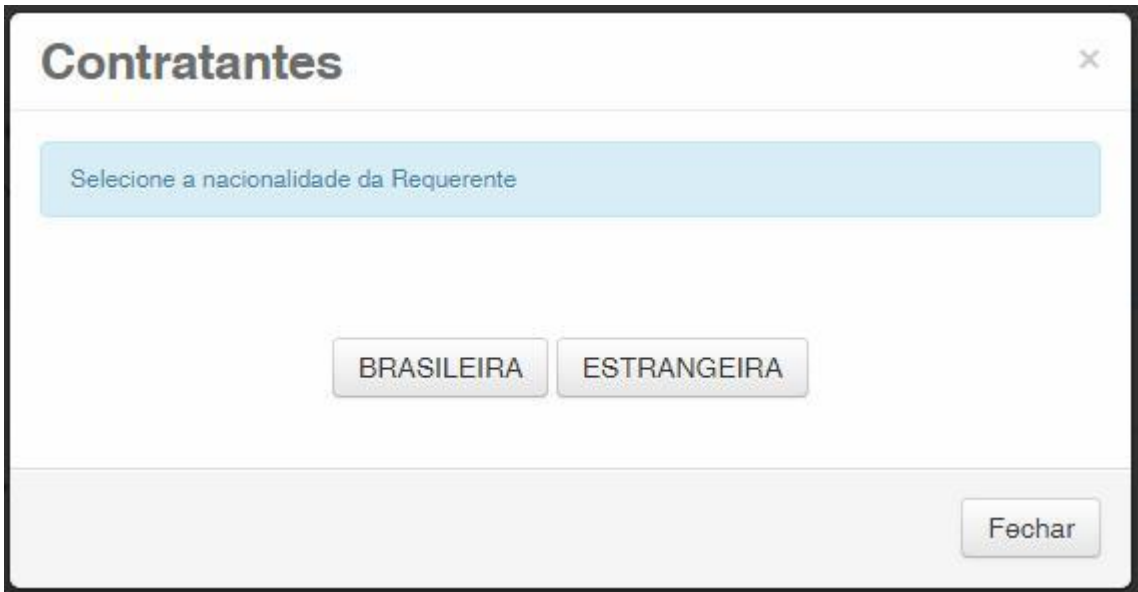

Elija cuál método de búsqueda usted desea utilizar para la empresa. Si es brasileña, según la figura a continuación:

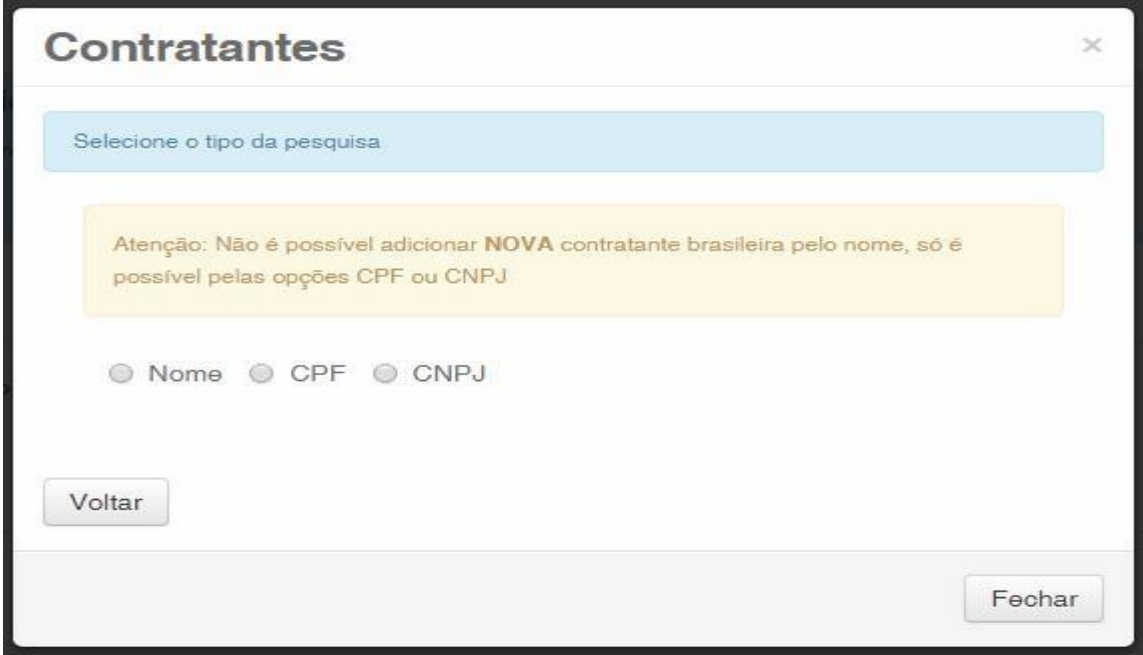

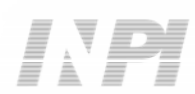

O extranjera, según la figura a continuación:

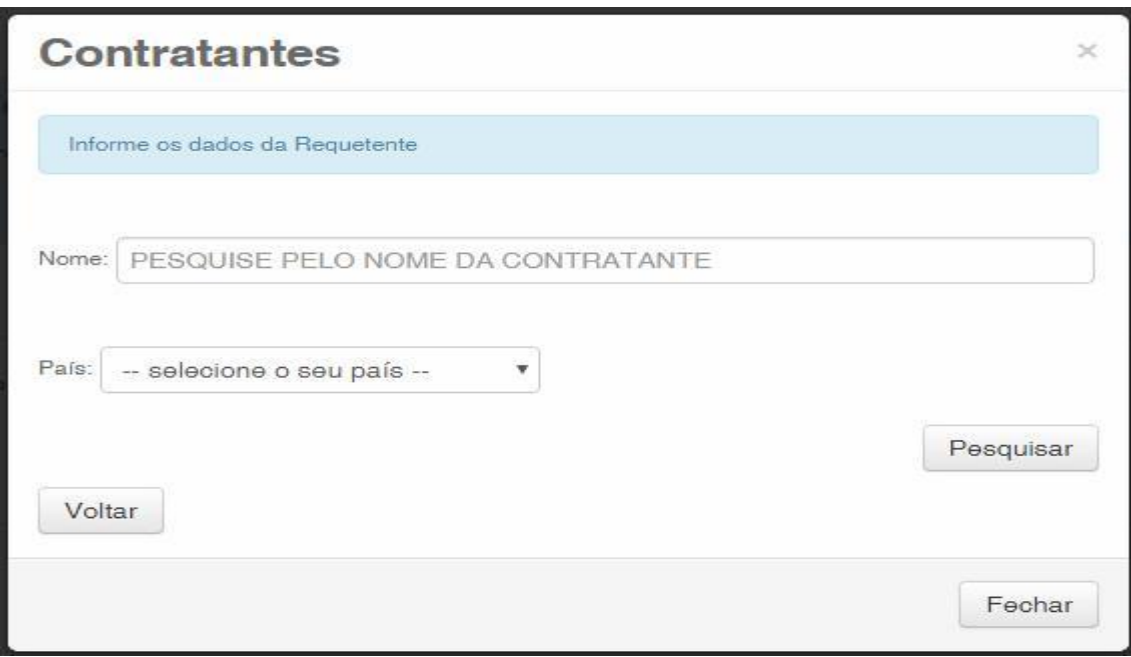

#### **1.2.5 Añadir los documentos a presentar en la petición**

Después que se haya seleccionado la empresa solicitante de la petición, se deben adjuntar los archivos según su denominación correspondiente, haciendo clic en la flecha en "*Escolha um Arquivo*" (Elija un Archivo), según las figuras a continuación:

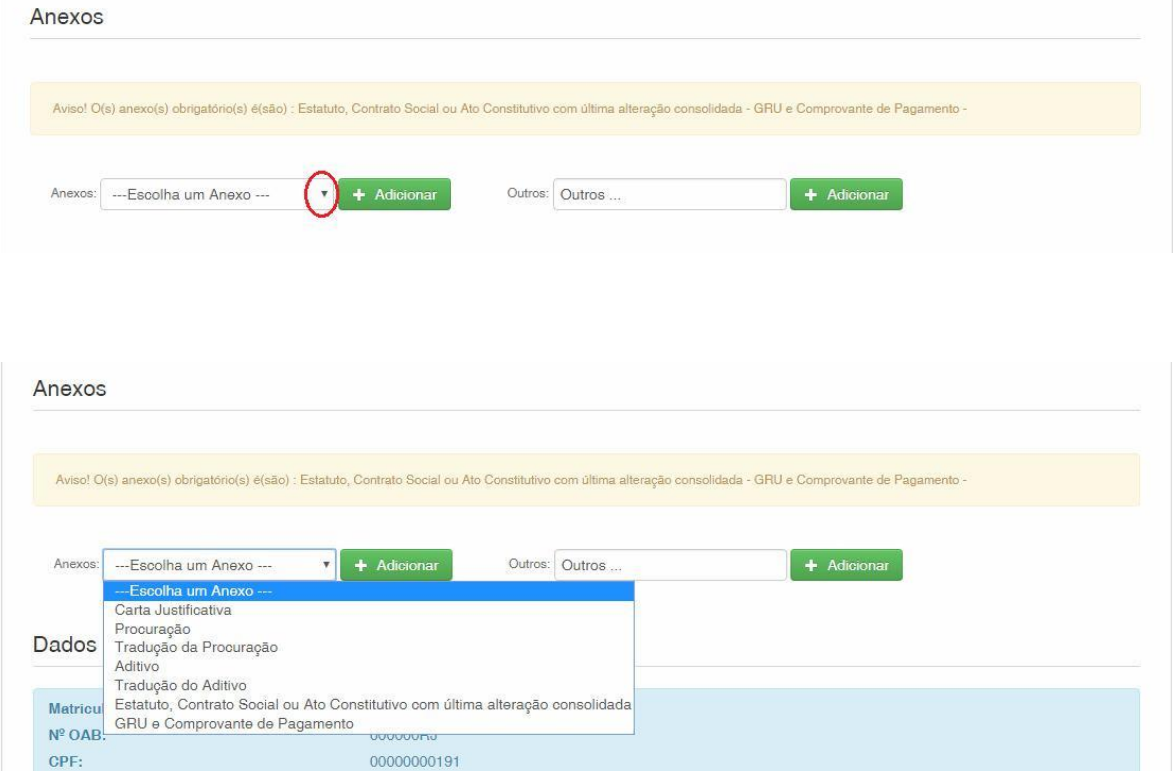

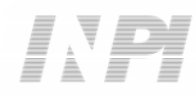

Observe que es obligatorio el envío del comprobante de pago de la GRU, con la denominación "*GRU e Comprovante de Pagamento*" (GRU y Comprobante de Pago) y la Última modificación del contrato social de la empresa cesionaria con la consolidación, con la denominación "*Estatuto, Contrato Social ou Ato Constitutivo com última consolidação*" (Estatuto, Contrato Social o Acto Constitutivo con la última consolidación).

Es posible enviar otros archivos además de los listados haciendo clic en "*Adicionar*" (Añadir) en el campo *Outros* (Otros) (en ese caso, no se denominarán), todos figurarán como *OUTROS* (OTROS), según la figura a continuación.

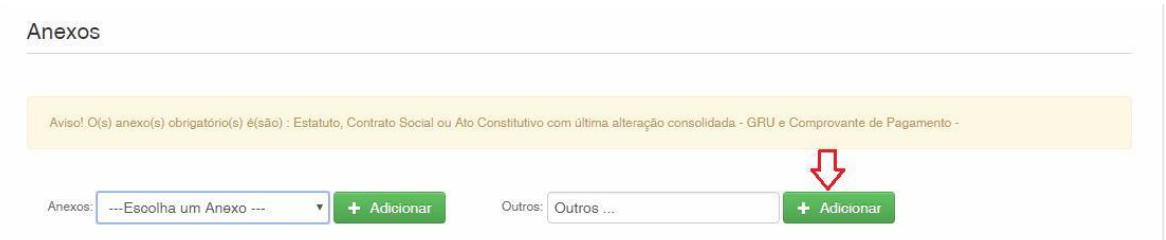

Confirme que la información es verídica y haga clic en "*Avançar*" (Avanzar) para finalizar, según la figura a continuación:

Hay la opción de hacer clic en "*Terminar outra hora*" (Terminar más tarde), en ese caso, todos los datos se grabarán y será posible acceder a ellos a través del número de la GRU, según la figura a continuación.

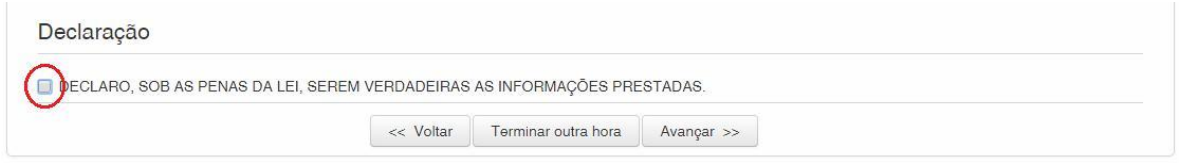

#### **1.2.6 Enviar la petición al INPI**

Después, el usuario podrá confirmar todos los datos y archivos adjuntados incluidos en la petición, según la figura a continuación:

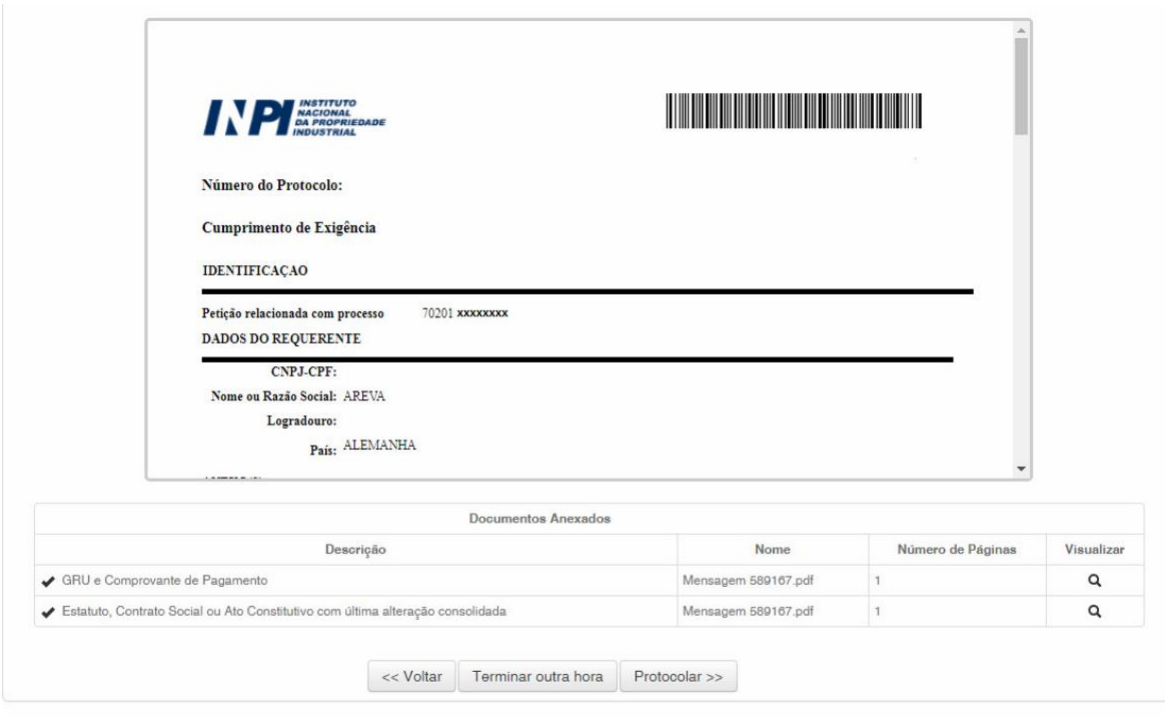

 $E\begin{array}{ccccc} \multicolumn{3}{c}{} & \multicolumn{3}{c}{} & \mult$ 

14/15

Después de la verificación, haga clic en "*Protocolar*" (Protocolizar).

#### **1.2.7 Acceder a la copia de la petición en el INPI**

En la última pantalla, se informará el número del protocolo y la fecha. Al seleccionar "Clique Aqui!" (¡Haga Clic Aquí!), se descargarán el formulario y los archivos adjuntos enviados, con el número del protocolo, número de la GRU y la fecha, para servir como protocolo. La petición se podrá imprimir o grabar, según la figura a continuación:

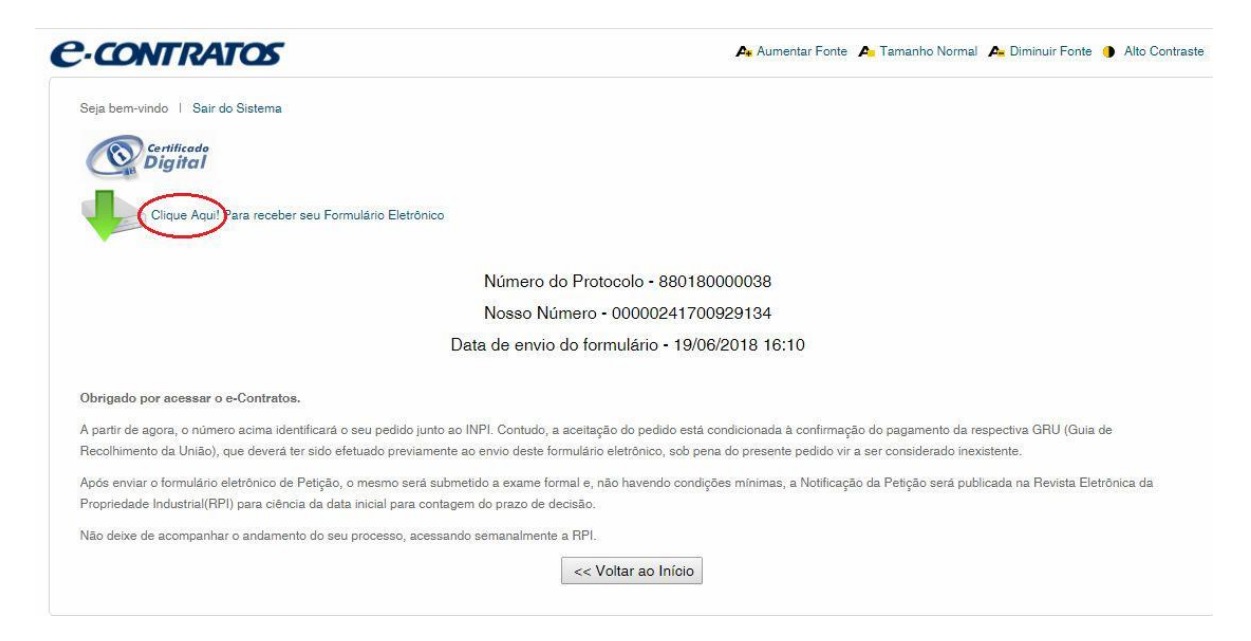

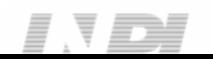